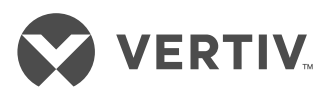

# **LIEBERT® INTELLISLOT™ RDU101™ COMMUNICATIONS CARD**

Quick Installation Guide

The Liebert IntelliSlot RDU101 Communications Card enables SNMP management of Liebert equipment. To integrate the card into a SNMP system, compile the Liebert Global Products MIB on the network management station (NMS). The Liebert Global Products MIB supports both Microsoft® Windows® and Unix file formats. The MIB files can be downloaded at https://www. vertivco.com/en-us/support/

### **1. Mounting the IntelliSlot card**

*NOTE:* The bay may have a plastic cover.

Insert the card into the IntelliSlot bay on your Liebert equipment and secure the card using the screws supplied with the Liebert equipment.

### **2. Connecting to Card**

If using DHCP or BootP, connect a LAN cable to the card's Ethernet port. If using Static IP, proceed to step 4.

### **3. Using DHCP or BootP Address**

Allow time for the card to boot and acquire an address.

Get the address from the network administrator based on the card's MAC address (from the label on the card's faceplate). If the network administrator is unavailable, the DHCP address can be obtained by accessing the card with a link local connection. This is a direct PC-to-card Ethernet connection. The PC acquires a local address and the card is accessed at 169.254.24.7. Navigate to the Communications-tab menu: *Support* > *Active Networking* > *IPv4 Address*.

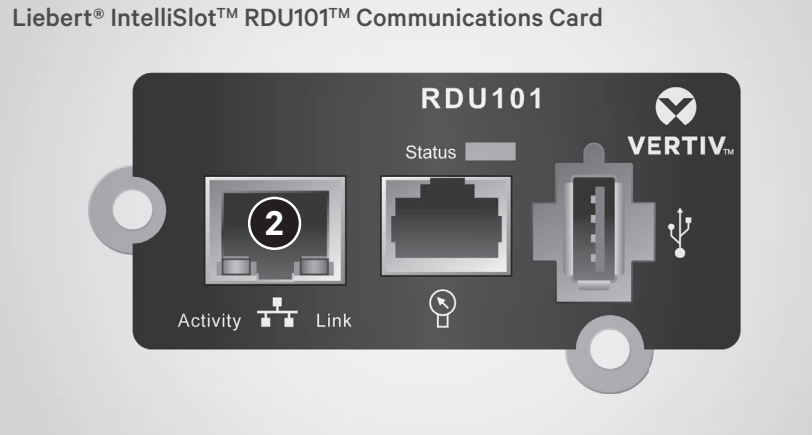

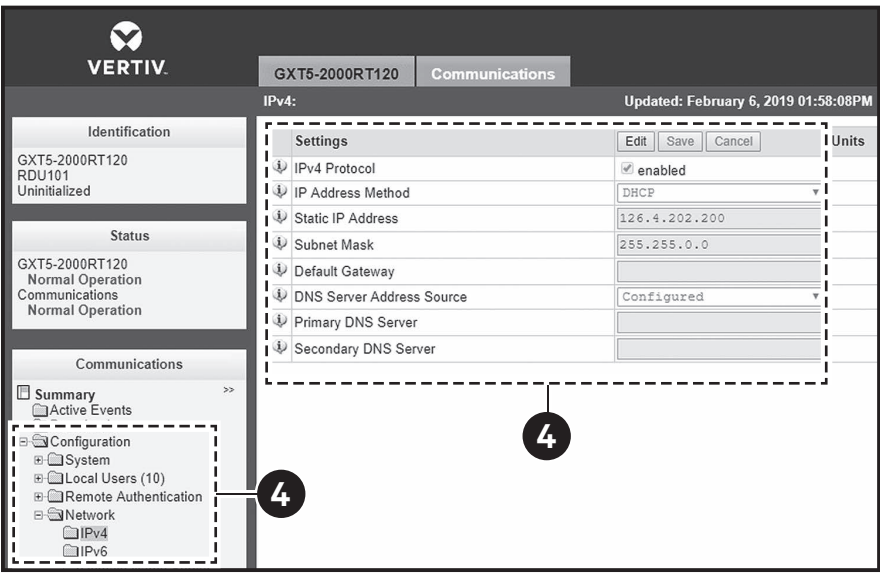

# **4. Using a Static IP Address**

Access the card using a linklocal connection. This is a direct PC-to-card Ethernet connection. The PC acquires a local address and the card is accessed at 169.254.24.7

Click the Communications tab, then in the Communications-tab menu, select *Configuration > Network > IPv4 or IPv6.* 

Select the IP protocol folder to configure, click the *Edit* button in the details panel,

and enter the default user name and password:

- Default user name: Liebert
- Default password: Liebert.

Check the *enabled* box, and enter the address information, then click *Save*. The settings take effect when the card is restarted.

Connect the card to the LAN and confirm access. You can return to the Web UI and customize the configuration including changing the user names and passwords.

### **LIEBERT® INTELLISLOT™ RDU101™ COMMUNICATIONS CARD**

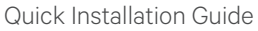

### **5. Change the user names and passwords**

*NOTE: We recommend changing the administrative and general user names and passwords immediately to safeguard the protected configuration and control options of the card.*

On the Web UI, click the Communications tab, then in the Communications -tab menu, select *Configuration > Local Users.* 

• Select *Local Users [1].* 

- Click *Edit* and enter the default user name and password (default user name *Liebert* and password *Liebert*).
- Enter the new Administrator name.
- Enter and confirm the new administrator password, then click *Save*.
- Select *Local Users [2].*
- Click *Edit* and enter the new General user name.
- Enter and confirm the new general user password, then click *Save*. The settings take effect when the card is restarted.

# **ONLINE USER MANUAL**

This quick-installation guide provides the information to install and configure the RDU101 card. We highly recommend that you consult the user manual, *Liebert IntelliSlot RDU101 Communications Card Installer/User Guide*, available on the product page at www.Vertivco.com.

VERTIV.

© 2019 Vertiv Co. All rights reserved. Vertiv and the Vertiv logo are trademarks or registered trademarks of Vertiv Co. All other names and logos referred to are trade names, trademarks or registered trademarks of their respective owners. While every precaution has been taken to ensure accuracy and completeness herein, Vertiv Co. assumes no responsibility, and disclaims all liability, for damages resulting from use of this information or for any errors or omissions. Specifications are subject to change without notice.

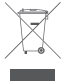

# **CARTE DE COMMUNICATION LIEBERT® INTELLISLOT™ RDU101™**  Guide d'installation rapide

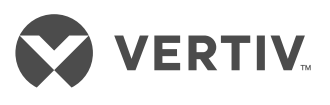

La carte de communication Liebert IntelliSlot RDU101 permet la gestion SNMP des équipements Liebert. Pour intégrer la carte dans un système SNMP, ajoutez la MIB Liebert Global Products à la station NMS (Network Management Station). La MIB Liebert Global Products prend en charge les formats de fichier Microsoft® Windows® et Unix. Les fichiers MIB peuvent être téléchargés à l'adresse https://www. vertivco.com/en-us/support/

### **1. Installation de la carte IntelliSlot**

*REMARQUE :* L'emplacement destiné à la carte peut avoir un couvercle en plastique.

Insérez la carte dans l'emplacement IntelliSlot prévu sur votre équipement Liebert et fixez-la à l'aide des vis fournies avec l'équipement Liebert.

**2. Connexion à la carte** Si vous utilisez une adresse DHCP ou BootP, connectez un câble LAN au port Ethernet de la carte. Si vous utilisez une adresse IP statique, passez à l'étape 4.

### **3. Utilisation de l'adresse DHCP ou BootP**

Attendez que la carte démarre et obtienne une adresse.

Demandez à l'administrateur réseau de vous indiquer l'adresse en fonction de l'adresse MAC de la carte (indiquée sur l'étiquette apposée sur la plaque signalétique de la carte). Si l'administrateur réseau n'est pas disponible, vous pouvez obtenir l'adresse DHCP en accédant à la carte avec une connexion de type lien local. Il s'agit d'une connexion Ethernet directe reliant le PC et la carte. Le PC acquiert une adresse locale et

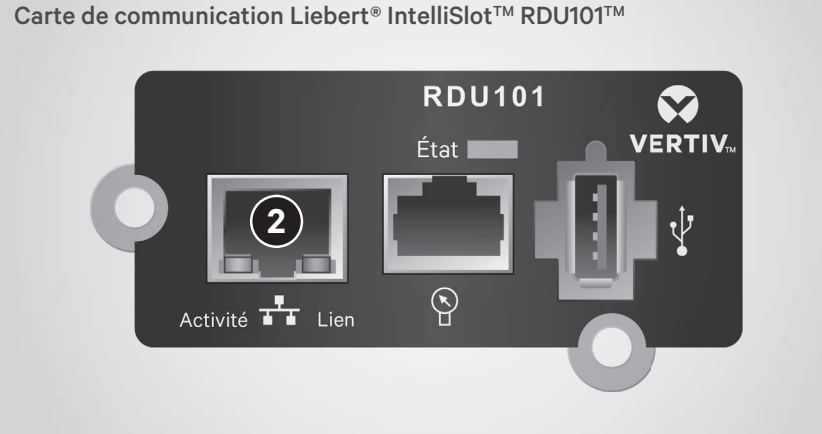

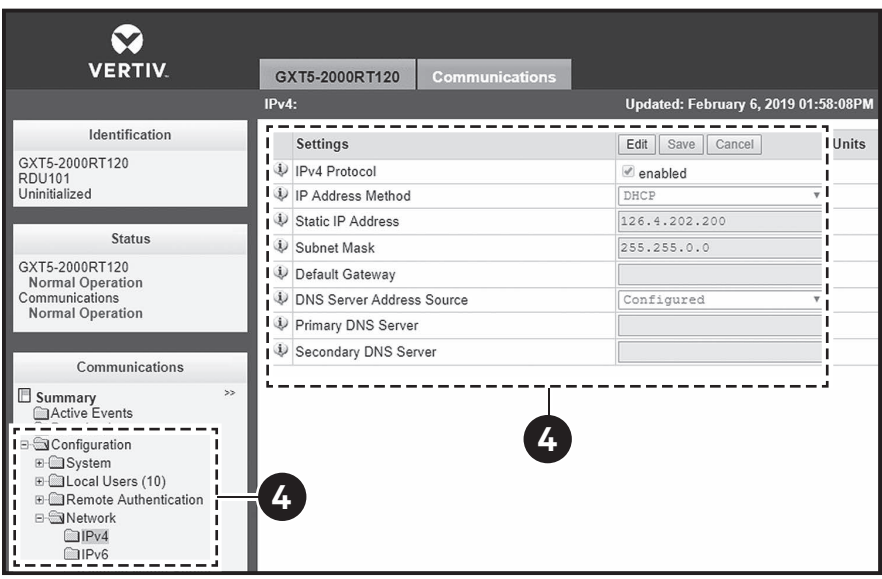

la carte est accessible à l'adresse 169.254.24.7. Accédez au menu de l'onglet Communications : *Support* > *Active Networking* > *IPv4 Address* (Support > Réseau actif > Adresse IPv4).

## **4. Utilisation d'une adresse IP statique**

Accédez à la carte à l'aide d'une connexion de type lien local. Il s'agit d'une connexion Ethernet directe reliant le PC et la carte. Le PC acquiert une adresse locale et la carte est accessible à l'adresse 169.254.24.7.

Cliquez sur l'onglet Communications, puis sélectionnez *Configuration > Network > IPv4 ou IPv6* (Configuration > Réseau > IPv4 ou IPv6) dans le menu de l'onglet.

Sélectionnez le dossier du protocole IP que vous souhaitez configurer, cliquez sur le bouton *Edit* (Modifier) dans le volet contenant les informations et saisissez le nom d'utilisateur et le mot de passe par défaut :

- Nom d'utilisateur par défaut : Liebert
- Mot de passe par défaut : Liebert.

### **CARTE DE COMMUNICATION LIEBERT® INTELLISLOT™ RDU101™**

Guide d'installation rapide

Cochez la case *enabled* (activé) et saisissez les informations de l'adresse, puis cliquez sur *Save* (Enregistrer). Les paramètres seront appliqués après le redémarrage de la carte.

Connectez la carte au réseau local et confirmez l'accès. Vous pouvez revenir à l'interface utilisateur Web et personnaliser la configuration. Vous pouvez, entre autres, modifier le nom d'utilisateur et le mot de passe.

### **5. Modification des noms d'utilisateur et des mots de passe**

*REMARQUE : Nous vous recommandons de modifier immédiatement les noms d'utilisateur et les mots de passe des administrateurs et des utilisateurs généraux afin de sauvegarder la configuration protégée et les options de contrôle de la carte.*

Dans l'interface utilisateur Web, cliquez sur l'onglet Communications, puis sélectionnez *Configuration > Local Users* (Configuration > Utilisateurs locaux) dans le menu de l'onglet.

- Sélectionnez *Local Users [1]* (Utilisateurs locaux [1]).
- Cliquez sur *Edit* (Modifier) et saisissez le nom d'utilisateur et le mot de passe par défaut (nom d'utilisateur *Liebert* et mot de passe *Liebert* par défaut).
- Saisissez le nouveau nom d'utilisateur de l'administrateur.
- Saisissez et confirmez le nouveau mot de passe de l'administrateur, puis cliquez sur *Save* (Enregistrer).
- Sélectionnez *Local Users [2]* (Utilisateurs locaux [2]).
- Cliquez sur *Edit* (Modifier) et saisissez le nouveau nom d'utilisateur général.

• Saisissez et confirmez le nouveau mot de passe de l'utilisateur général, puis cliquez sur *Save* (Enregistrer). Les paramètres seront appliqués après le redémarrage de la carte.

### **MANUEL D'UTILISATION EN LIGNE**

Ce guide d'installation rapide fournit les instructions d'installation et de configuration de la carte RDU101. Nous vous recommandons fortement de consulter le *Guide d'installation et d'utilisation de la carte de communication Liebert IntelliSlot RDU101*, disponible dans la page dédiée au produit à l'adresse www.Vertivco.com.

© 2019 Vertiv Co. Tous droits réservés. Vertiv et le logo Vertiv sont des marques de commerce ou des marques déposées de Vertiv Co. Tous les autres noms et logos mentionnés sont des noms commerciaux, des marques de commerce ou des marques déposées de leurs détenteurs respectifs. Toutes les mesures nécessaires ont été prises afin de garantir l'exactitude et l'exhaustivité des informations contenues dans ce document. Vertiv Co. rejette néanmoins toute responsabilité en cas de dommages<br>découlant de l'utilisation de ces informations ou d'e

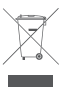

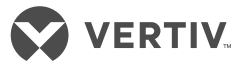

# **SCHEDA DI COMUNICAZIONE LIEBERT® INTELLISLOT™ RDU101™**  Guida all'installazione rapida

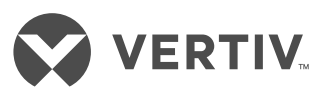

La scheda di comunicazione Liebert IntelliSlot RDU101 consente la

gestione SNMP delle apparecchiature Liebert. Per integrare la scheda in un sistema SNMP, compilare il MIB Liebert Global Products sulla stazione di gestione della rete (NMS). Il MIB Liebert Global Products supporta i formati di file sia Microsoft® Windows® sia Unix. I file MIB possono essere scaricati all'indirizzo https://www. vertivco.com/en-us/support/

### **1. Installazione della scheda IntelliSlot**

*NOTA:* l'alloggiamento potrebbe avere un coperchio di plastica.

Inserire la scheda nell'alloggiamento IntelliSlot dell'apparecchiatura Liebert e fissarla utilizzando le viti fornite con l'apparecchiatura Liebert.

#### **2. Connessione alla scheda** Se si utilizza DHCP o BootP, collegare un cavo LAN alla

porta Ethernet della scheda. Se si utilizza un IP statico, procedere al passaggio 4.

### **3. Utilizzo di un indirizzo DHCP o BootP**

Attendere l'avvio della scheda e l'acquisizione di un indirizzo.

Ottenere l'indirizzo dall'amministratore di rete in base all'indirizzo MAC della scheda (etichetta sul lato anteriore della scheda). Se l'amministratore di rete non è disponibile, è possibile ottenere l'indirizzo DHCP effettuando l'accesso alla scheda con una connessione link local, ossia una connessione Ethernet diretta da PC a scheda. Il PC acquisisce un indirizzo locale e l'accesso alla scheda viene eseguito con l'indirizzo 169.254.24.7. Accedere al menu della scheda Communications (Comunicazioni): *Support* > *Active Networking* > *IPv4* 

Scheda di comunicazione Liebert® IntelliSlot™ RDU101™

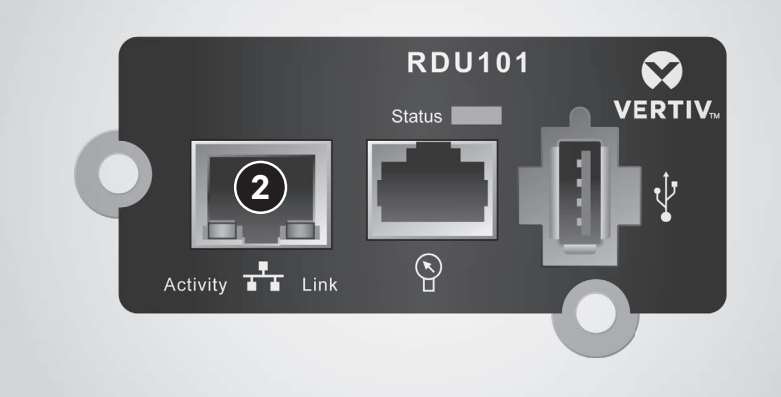

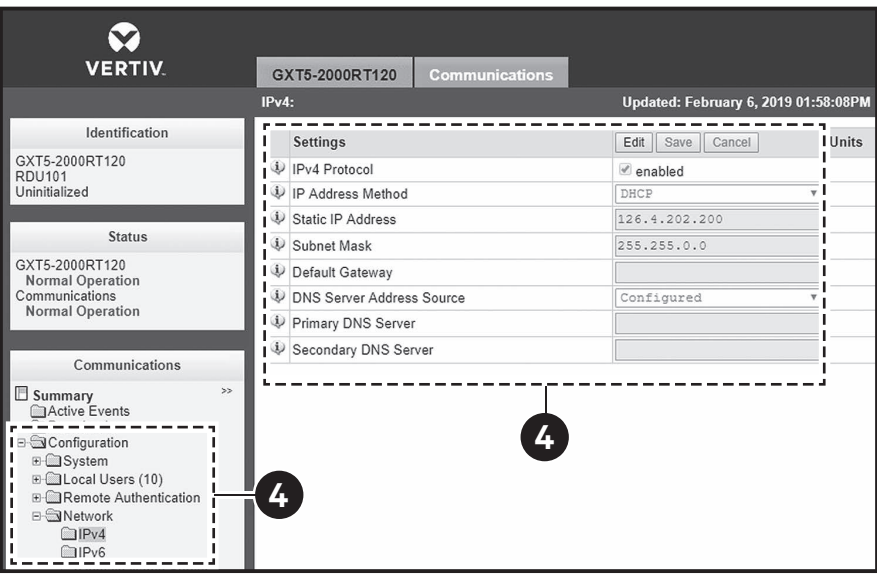

*Address* (Supporto > Rete attiva > Indirizzo IPv4).

### **4. Utilizzo di un indirizzo IP statico**

Accedere alla scheda utilizzando una connessione link local, ossia una connessione Ethernet diretta da PC a scheda. Il PC acquisisce un indirizzo locale e l'accesso alla scheda viene eseguito con l'indirizzo 169.254.24.7.

Fare clic sulla scheda Communications (Comunicazioni) e nel menu della scheda selezionare *Configuration >* 

*Network > IPv4 o IPv6* (Configurazione > Rete > IPv4 o IPv6).

Selezionare la cartella del protocollo IP da configurare, fare clic sul pulsante *Edit* (Modifica) nel riquadro dei dettagli e immettere il nome utente e la password predefiniti:

- Nome utente predefinito: Liebert
- Password predefinita: Liebert.

Selezionare la casella *enabled* (abilitato), immettere le informazioni dell'indirizzo e quindi fare clic su *Save* (Salva).

### **SCHEDA DI COMUNICAZIONE LIEBERT® INTELLISLOT™ RDU101™**

Guida all'installazione rapida

Le impostazioni avranno effetto al riavvio della scheda.

Connettere la scheda alla LAN e confermare l'accesso. È possibile tornare all'interfaccia utente Web e personalizzare la configurazione modificando i nomi utente e le password.

### **5. Modifica di nomi utente e password**

*NOTA: si consiglia di modificare immediatamente i nomi utente e le password di amministrazione e generali per proteggere le opzioni di configurazione e controllo protette della scheda.*

Nell'interfaccia utente Web, fare clic sulla scheda Communications (Comunicazioni) e quindi nel menu della scheda selezionare *Configuration > Local Users (Configurazione > Utenti locali).* 

• Selezionare *Local Users [1]* (Utenti locali [1]).

- Fare clic su *Edit* (Modifica) e immettere il nome utente e la password predefiniti (nome utente predefinito *Liebert* e password *Liebert*).
- Immettere il nuovo nome dell'amministratore.
- Immettere e confermare la nuova password dell'amministratore, quindi fare clic su *Save* (Salva).
- Selezionare *Local Users [2]* (Utenti locali [2]).
- Fare clic su *Edit* (Modifica) e immettere il nuovo nome per un utente generico.
- Immettere e confermare la nuova password per un utente generico, quindi fare clic su *Save* (Salva). Le impostazioni avranno effetto al riavvio della scheda.

# **MANUALE UTENTE ONLINE**

VERTIV

Questa guida all'installazione rapida fornisce informazioni per installare e configurare la scheda RDU101. Si consiglia vivamente di consultare il manuale utente *Liebert IntelliSlot RDU101 Communications Card Installer/ User Guide*, disponibile alla pagina del prodotto all'indirizzo www.Vertivco.com.

© 2019 Vertiv Co. Tutti i diritti riservati. Vertiv e il logo Vertiv sono marchi o marchi registrati di Vertiv Co. Tutti gli altri nomi e loghi citati sono nomi commerciali, marchi o marchi registrati dei rispettivi proprietari. Nonostante sia stata adottata ogni precauzione per garantire l'accuratezza e la completezza del presente documento, Vertiv Co. non riconosce né si assume alcuna responsabilità per eventuali danni derivanti dall'uso delle presenti informazioni o per qualsiasi errore od omissione. Le specifiche sono<br>soggette a modifiche senza alcun obbligo di preavv

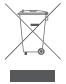

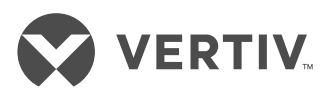

# **LIEBERT® INTELLISLOT™ RDU101™ KOMMUNIKATIONSKARTE**

Schnellinstallationsanleitung

Die Liebert IntelliSlot RDU101 Kommunikationskarte ermöglicht das SNMP-Management von Liebert Geräten. Um die Karte in ein SNMP-System zu integrieren, kompilieren Sie die Liebert Global Products MIB auf der Network Management Station (NMS). Die Liebert Global Products MIB unterstützt sowohl Microsoft® Windows® als auch Unix Dateiformate. Die MIB-Dateien können unter https://www.vertivco.com/en-us/ support/ heruntergeladen werden

## **1. Installieren der IntelliSlot-Karte**

*HINWEIS:* Der Schacht kann mit einer Kunststoffabdeckung versehen sein.

Stecken Sie die Karte in den IntelliSlot-Schacht Ihres Liebert Gerätes und sichern Sie die Karte mit den mitgelieferten Schrauben.

**2. Herstellen einer Verbindung mit der Karte** Wenn Sie DHCP oder BootP verwenden, schließen Sie ein

LAN-Kabel an den Ethernet-Anschluss der Karte an. Wenn Sie eine statische IP verwenden, fahren Sie mit Schritt 4 fort.

**3. Verwenden einer DHCPoder BootP-Adresse**

Warten Sie einen Moment, bis die Karte hochgefahren ist und eine Adresse bezogen hat.

Wenden Sie sich bzgl. der Adresse basierend auf der MAC-Adresse der Karte (vom Etikett auf der Vorderseite der Karte) an den Netzwerkadministrator Wenn der Netzwerkadministrator nicht verfügbar ist, kann die DHCP-Adresse durch Zugriff auf die Karte mit einer lokalen Link-Verbindung ermittelt werden. Dies ist eine direkte PC-zu-Karte-Ethernet-Verbindung. Der PC erhält eine lokale Adresse und auf

Liebert® IntelliSlot™ RDU101™ Kommunikationskarte

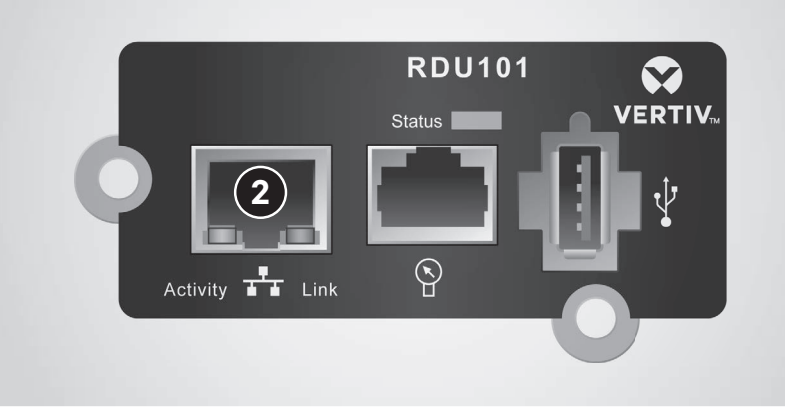

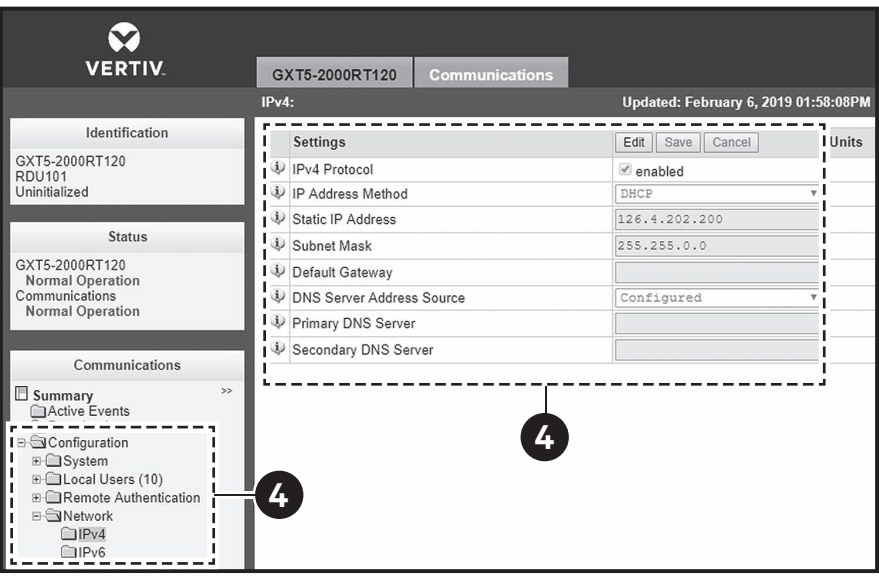

die Karte wird unter 169.254.24.7 zugegriffen. Navigieren Sie zum Registerkartenmenü Communications (Kommunikation): *Support* > *Active Networking (Aktives Networking)* > *IPv4 Address (IPv4-Adresse)*.

## **4. Verwenden einer statischen IP-Adresse**

Greifen Sie über eine lokale Link-Verbindung auf die Karte zu. Dies ist eine direkte PC-zu-Karte-Ethernet-Verbindung. Der PC erhält eine lokale Adresse und auf die Karte wird unter 169.254.24.7 zugegriffen.

Klicken Sie auf die Registerkarte Communications (Kommunikation) und wählen Sie dann im Registerkartenmenü Communications (Kommunikation) *Configuration (Konfiguration) > Network (Netzwerk) > IPv4 oder IPv6 aus.* 

Wählen Sie den zu

konfigurierenden Ordner für das IP-Protokoll aus, klicken Sie auf die Schaltfläche *Edit (Bearbeiten)* im Detailbereich und geben Sie den Standardbenutzernamen und das Kennwort ein:

#### **LIEBERT® INTELLISLOT™ RDU101™ KOMMUNIKATIONSKARTE**

Schnellinstallationsanleitung

- Standardbenutzername: Liebert
- Standardkennwort<sup>.</sup> Liebert

Markieren Sie das Kontrollkästchen *Aktiviert*, geben Sie die Adressinformationen ein und klicken Sie dann auf *Save (Speichern)*. Die Einstellungen werden wirksam, wenn die Karte neu gestartet wird.

Schließen Sie die Karte an das LAN an und bestätigen Sie den Zugriff. Sie können zur Web-Benutzeroberfläche zurückkehren und die Konfiguration anpassen, einschließlich der Änderung der Benutzernamen und Kennwörter.

### **5. Ändern der Benutzernamen und Kennwörter**

*HINWEIS: Es wird empfohlen, die administrativen und allgemeinen Benutzernamen und Kennwörter sofort zu ändern, um die geschützten Konfigurations- und Steuerungsoptionen der Karte zu schützen.*

Klicken Sie auf der Web-Benutzeroberfläche auf die Registerkarte Communications (Kommunikation) und wählen Sie dann im Registerkartenmenü Communications (Kommunikation) *Configuration (Konfiguration) > Local Users (Lokale Benutzer) aus.* 

- Wählen Sie *Local Users [1] (Lokale Benutzer [1])* aus.
- Klicken Sie auf *Edit (Bearbeiten)* und geben Sie den Standardbenutzernamen und das Kennwort ein (Standardbenutzername *Liebert* und Kennwort *Liebert*).
- Geben Sie den neuen Administratornamen ein.
- Geben Sie das neue Administratorkennwort ein, bestätigen Sie es und klicken Sie dann auf *Save (Speichern)*.
- Wählen Sie *Local Users [2] (Lokale Benutzer [2])* aus.

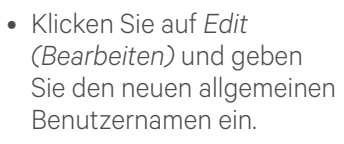

VERTIV

• Geben Sie das neue allgemeine Benutzerkennwort ein, bestätigen Sie es und klicken Sie dann auf *Save (Speichern)*. Die Einstellungen werden wirksam, wenn die Karte neu gestartet wird.

## **ONLINE-BENUTZERHANDBUCH**

Diese Anleitung zur Schnellinstallation enthält die Informationen zum Installieren und Konfigurieren der RDU101-Karte. Wir empfehlen Ihnen sehr, das Benutzerhandbuch *Liebert IntelliSlot RDU101 Kommunikationskarte – Installations-/Benutzerhandbuch* zu lesen, das auf der Produktseite auf www.Vertivco.com erhältlich ist.

© 2019 Vertiv Co. Alle Rechte vorbehalten. Vertiv und das Vertiv-Logo sind Marken oder eingetragene Marken der Vertiv Co. Alle anderen erwähnten Namen und Logos sind Handelsnamen, Marken oder eingetragene Marken der jeweiligen Eigentümer. Es wurden zwar alle Anstrengungen unternommen, um die Richtigkeit und Vollständigkeit dieses Dokuments zu gewährleisten, die Vertiv Co. übernimmt jedoch keine Verantwortung und lehnt jegliche Haftung ab für Schäden, die aus der Nutzung dieser<br>Informationen entstehen, sowie für Fehler und Auslassungen. Spezi

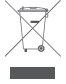